## How to Poll in PowerPoint and view Participant results?

Instructors can poll in PowerPoint to track Participant results. Before you begin to Poll in PowerPoint, you need a presentation with question slides and verify that the Mobile Responses is enabled.

<u>NOTE</u>: For more information on creating a polling presentation, see Create a PowerPoint Polling Presentation. For more information on enabling mobile responses, see Enable Mobile Responses.

- 1. Open TurningPoint Desktop and sign into your Turning Technologies Account.
- 2. Select the **Polling** tab in the TurningPoint Dashboard.
- 3. Select the course from the left panel.

| 🗊 TurningPoint Dashboard                                                                    |                 |                                                                                        |                                                                               | - 🗆 X                                                             |
|---------------------------------------------------------------------------------------------|-----------------|----------------------------------------------------------------------------------------|-------------------------------------------------------------------------------|-------------------------------------------------------------------|
| POLLING                                                                                     | CONTENT         | MANAGE                                                                                 |                                                                               | t 500<br>Nayak Seats Feedback                                     |
| Auto                                                                                        | Anonymous<br>Å  | Receiver<br>None Found                                                                 | <b>Turning</b> Point                                                          | Mobile Responses<br>Enable                                        |
| HLSC2416 Health Assessment TT HLSC2417 Health Assessment Lt HLSC7101 Ethics in Biomedical S | aboratory (Sumn | PowerPoint <sup>®</sup><br>Polling<br>Deliver interactive PowerPoint<br>presentations. | Anywhere<br>Polling<br>Poll with any application using a<br>floating toolbar. | Self-Paced<br>Polling<br>Poll your students at their own<br>pace. |
| Content<br>None                                                                             |                 | Start now<br><u>Video Tutorial</u>                                                     | Start now<br><u>Video Tutorial</u>                                            | Start now<br><u>Video Tutorial</u>                                |

4. Click **PowerPoint** from the polling environment. The *PowerPoint* presentation window is then displayed.

| PowerPoint <sup>®</sup>                       |
|-----------------------------------------------|
| Deliver interactive PowerPoint presentations. |
| Start now                                     |
| <u>Video Tutorial</u>                         |

- 5. Open the **PowerPoint presentation** that contains the question slides.
- 6. From the TurningPoint ribbon, verify the correct participant list has been loaded in **Participant Monitor** and **Live Polling** is selected in the Polling drop-down box.

|             |                   |                 |           |           |              |           |            |                              | Presentatio    | n1 - PowerPoint |
|-------------|-------------------|-----------------|-----------|-----------|--------------|-----------|------------|------------------------------|----------------|-----------------|
| Transitions | Animations        | Slide Show      | Review    | View      | TurningPoint | S         | toryboa    | rding Q T                    | ell me what yo | u want to do    |
| HLSC2       | 16 Health Assessm | ent Th 🔻        | Live Poll | ing 🔻     |              |           | 3          | <ul> <li>Continue</li> </ul> | 0              | 2               |
| : 💽 Loa     | l List 🛛 Real-Tim | ne Registration | Å Receive | r         | 7            |           |            | 💵 Reports                    |                | Lista           |
| 📑 Mar       | age 🐐 🚨 Particip  | ant Monitor     | Mobile    | Responses | Messaging    | Save<br>• | Reset<br>* |                              | Preferences    | Help<br>•       |
|             | Participants      |                 | Pol       | ling      |              | Se        | ssions     |                              | Softwa         | re              |

7. Start the Slide Show.

| .⊟ ¢              | • ে দু                | <b>&amp;</b> |                        |             |          |                  |                 |                                                                     |       |      |                            |               | Pr        |
|-------------------|-----------------------|--------------|------------------------|-------------|----------|------------------|-----------------|---------------------------------------------------------------------|-------|------|----------------------------|---------------|-----------|
| File              | Home                  | Insert       | Design <sup>-</sup>    | Transitions | Animatio | ons              | Slide Show      | Review                                                              | View  | Tu   | rningPoint                 | Storyboarding | ♀ Tell me |
| From<br>Beginning | From<br>Current Slide |              | Custom Slide<br>Show + |             |          | Rehear<br>Timing | se Record Slide | <ul> <li>✓ Play Na</li> <li>✓ Use Tin</li> <li>✓ Show Na</li> </ul> | nings | rols | ■ Monitor: ✓ Use Preserved |               | Ŧ         |
|                   | Start Slid            | le Show      |                        |             |          |                  | Set Up          |                                                                     |       |      |                            | Monitors      |           |

8. You and your participants can now view the presentation. The polling is now open.

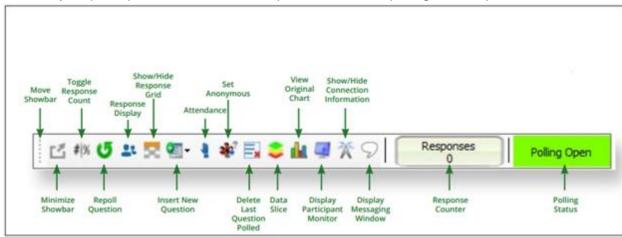

- 9. Continue to next slide until the Slide Show is finished.
- 10. From the TurningPoint ribbon, click **Save** and then click **Save Session**.

|      |           |                 |                |           |           |             |             |          |                              | Presentatio    | n1 - PowerPoint |
|------|-----------|-----------------|----------------|-----------|-----------|-------------|-------------|----------|------------------------------|----------------|-----------------|
| Trai | nsitions  | Animations      | Slide Show     | Review    | View      | TurningPoin | t S         | toryboa  | rding ♀⊺                     | ell me what yo | u want to do    |
|      | HLSC2416  | Health Assessm  | ent Th 🔻       | Live Pol  | ling -    |             |             | 5        | <ul> <li>Continue</li> </ul> | <b>.</b>       | 2               |
|      | 📑 Load Li | st 🥑 Real-Tim   | e Registration | 🛓 Receive | er        | Messaging   | Sauce       | Reset    | 💶 Reports                    | Preferences    | Help            |
|      | 📑 Manag   | e 🐐 🐸 Participa | ant Monitor    | Mobile    | Responses | iviessaging | -<br>-<br>- | *        |                              | Freierences    | - eip           |
|      |           | Participants    |                | Pol       | ling      |             | S           | ave Sess | ion                          | Softwa         | re              |
|      |           |                 |                |           |           |             | S           | ave as N | ew Session                   |                |                 |
|      |           |                 |                |           |           |             |             |          |                              |                |                 |

- 11. Close the presentation when you have finished polling.
- 12. TurningPoint opens to the **Manage** tab in TurningPoint Dashboard.
- 13. Select the session under the course from the left panel. From the **Session Overview** screen, click **Results Manager** to view participant results.

| TurningPoint Dashboard                                                                                                    |     |                                                               |                         |                                                                                                    | _            |                |
|----------------------------------------------------------------------------------------------------|-----|---------------------------------------------------------------|-------------------------|----------------------------------------------------------------------------------------------------|--------------|----------------|
| POLLING CONTE                                                                                                    | INT | MANAGE                                                        |                         | The second second se | 500<br>Seats | Ç,<br>Feedback |
| Course Session Session<br>Course Session Session<br>Kale HLSC2416 Health Assessment Theory (Sum<br>B +16-2018 9-06 AM<br>Course Session Session S |     | erview 018 12-28 PM  Courses knayak Downloads De Edit Session | evelopment TurningPoint |                                                                                                    | ults Manager | 8 12-28 PM.tp  |
|                                                                                                    |     |                                                               |                         |                                                                                                    |              |                |

14. The results window should now be available. If you see any results under **Unassigned Devices** then follow steps 15 through 19 to update the course with the latest participant information.

| TurningPoint Dashboard         |                     |              |                           |                                             |                                  | -                               | D X            |
|--------------------------------|---------------------|--------------|---------------------------|---------------------------------------------|----------------------------------|---------------------------------|----------------|
| POLLING CONTENT                |                     | NT           | MANAGE                    |                                             | ر)<br>Kiran Nayak                | 100<br>Seats                    | ⊘.<br>Feedback |
| Overview Columns 🗸             | (U)<br>Integrations | sv .         | Test Course 101 - Quizzes | Number of Questions: 2<br>Maximum Points: 2 |                                  | of Responders:<br>Score: 50.00% | 1              |
| Name                           | 8-24-2018 9-48      | Total Points | Percent                   |                                             | Una                              | ssigned Session                 | View           |
| Martel, Christopher            | 2.58                |              | 0 0.00%                   |                                             | Session Infor                    | mation                          | ]              |
| Scott, Delphina                | 28                  |              | 0 0.00%                   |                                             | <ul> <li>Submitted In</li> </ul> |                                 |                |
| Unassigned Devices<br>111931FC | 1                   |              | 1 50.00%                  |                                             |                                  |                                 |                |
|                                |                     |              |                           |                                             |                                  |                                 |                |
|                                |                     |              |                           |                                             |                                  |                                 |                |
|                                |                     |              |                           |                                             |                                  |                                 |                |
|                                |                     |              |                           |                                             |                                  |                                 |                |
|                                |                     |              |                           |                                             |                                  |                                 |                |
|                                |                     |              |                           |                                             |                                  |                                 |                |
|                                |                     |              |                           |                                             |                                  |                                 |                |
|                                |                     |              |                           |                                             |                                  |                                 |                |
| Show Removed Participants      |                     |              |                           |                                             |                                  | C                               | lose           |
| 0.                             |                     |              |                           | v8.5.2.3                                    |                                  |                                 | Ø              |

15. If you see any results under **Unassigned Devices** then click **Integrations** at the top. The *Connect to Integration* window is then displayed.

| TurningPoint Dashboard    |                 |              |                |           |                                             |                                   | -                               |       |
|---------------------------|-----------------|--------------|----------------|-----------|---------------------------------------------|-----------------------------------|---------------------------------|-------|
| POLLING                   | POLLING CONTENT |              | MANAGE         |           | 🕡<br>Kiran Nayak                            | 100<br>Seats                      | Q,<br>Feedback                  |       |
| Overview Columns 🗸        | Integrations    | Esv T        | est Course 101 | - Quizzes | Number of Questions: 2<br>Maximum Points: 2 |                                   | of Responders:<br>Score: 50.00% | 1     |
| Name                      | 8-24-2018 9-48  | Total Points | Percent        |           |                                             | Una                               | ssigned Session                 | View  |
| Martel, Christopher       | •               | (            | 0.00%          |           |                                             |                                   |                                 |       |
| Scott, Delphina           |                 |              | 0.00%          | 6         |                                             | <ul> <li>Session Infor</li> </ul> | *****                           | J     |
| Unassigned Devices        |                 |              |                |           |                                             | <ul> <li>Submitted In</li> </ul>  | formation                       |       |
| 111931FC                  | 1               | 1            | 50.00%         |           |                                             |                                   |                                 |       |
|                           |                 |              |                |           |                                             |                                   |                                 |       |
| Show Removed Participants |                 |              |                |           |                                             | -                                 |                                 | Close |
| 0.                        |                 |              | TU<br>Tec      | RNING     | v8.5.2.3                                    |                                   |                                 | ٢     |

16. Select **Moodle SSO** from the Integration drop-down menu.

| Connect to Integration    |                                                   | ×      |
|---------------------------|---------------------------------------------------|--------|
|                           |                                                   |        |
| Integration:              | Please Select LMS                                 | ~      |
| Server Address:           | Please Select LMS<br>Blackboard<br>Blackboard SSO |        |
| Username:                 | Brightspace<br>Canvas<br>Moodle                   |        |
| Password:                 | Moodle SSO<br>Performance Matters<br>Sakai        |        |
| Select an Institution:    | Sakai SSO                                         | ~      |
| Remember this information | Connect                                           | Cancel |

17. Enter the Server Address (<u>https://moodle.lsuhsc.edu</u>) in the box provided and click Connect.

| Connect to Integration    |                           |   |  |  |  |  |
|---------------------------|---------------------------|---|--|--|--|--|
|                           |                           |   |  |  |  |  |
| Integration:              | Moodle SSO V              | ] |  |  |  |  |
| Server Address:           | https://moodle.lsuhsc.edu | ] |  |  |  |  |
| Username:                 |                           | ] |  |  |  |  |
| Password:                 |                           | ] |  |  |  |  |
| Select an Institution:    | ~                         |   |  |  |  |  |
| Remember this information | Connect Cancel            |   |  |  |  |  |

18. Enter your Moodle **Username** and **Password** and click Log In. The *Update with Integration* window is then displayed.

| onnect to Integration     |        |                                      |                        |
|---------------------------|--------|--------------------------------------|------------------------|
| LSU Health<br>New ORLEANS | Moodle |                                      | You are not logged in. |
| LSUHSC Moodle             |        |                                      |                        |
| Home ► Log in to the si   | ite    |                                      |                        |
|                           |        | Log in                               |                        |
|                           |        | Username                             |                        |
|                           |        | Password Remember username           |                        |
|                           |        | Log in                               |                        |
| C                         |        | Forgotten your username or password? |                        |
| Back Cancel               | ]      |                                      | Finalize Connection    |

19. Select **Update Course** and click **Update Course**. The course is updated. Click Close.

<u>NOTE</u>: If you have students that are unregistered and/or unlicensed, a box will appear letting you know who those students are that are having issues. Click OK to continue.

| Update with Integration                                                                                                    |  |  |  |  |  |  |  |  |
|----------------------------------------------------------------------------------------------------|--|--|--|--|--|--|--|--|
| <ul> <li>Update Course</li> <li>Upload Grades</li> </ul>                                                                                               |  |  |  |  |  |  |  |  |
| TurningPoint will update the course with information from Moodle SSO.<br>This may take several moments and should not be stopped once it has<br>begun. |  |  |  |  |  |  |  |  |
| Back Update Course Cancel                                                                                                    |  |  |  |  |  |  |  |  |

| Update with Integration |                                                           | ×     |
|-------------------------|-----------------------------------------------------------|-------|
|                         | <ul> <li>Update Course</li> <li>Upload Grades</li> </ul>  |       |
|                         | Course update complete.<br>1 participant(s) were updated. |       |
| Back                    | Update Course                                             | Close |

20. The results window should now have all your participants and their results.

| TurningPoint Dashboard      POLLING CONT |                | NIT          | MANAGE                  |                                           | Ð              | 100                               | Q    | □ × |
|------------------------------------------|----------------|--------------|-------------------------|-------------------------------------------|----------------|-----------------------------------|------|-----|
| POLLING CONTEN                           | MANAGE         |              |                         | Kiran Nayak                               | Seats          | Feedback                          |      |     |
| Overview Columns -                       |                | esv 🗸 Te     | st Course 101 - Quizzes | Number of Columns: 1<br>Maximum Points: 2 |                | f Participants: 2<br>core: 25.00% | 2    |     |
| lame                                     | 8-24-2018 9-48 | Total Points | Percent                 |                                           |                | Overview                          |      |     |
| artel, Christopher                       |                | 0            | 0.00%                   |                                           |                |                                   |      | _   |
| ott, Delphina                            | 1              | 1            | 50.00%                  |                                           | ► View Options |                                   |      |     |
|                                          |                |              |                         |                                           | Participation  |                                   |      |     |
|                                          |                |              |                         |                                           | Benchmarks     |                                   |      |     |
|                                          |                |              |                         |                                           |                |                                   |      |     |
|                                          |                |              |                         |                                           |                |                                   |      |     |
| Show Removed Participants                |                |              |                         |                                           |                | 0                                 | lose |     |

21. Click Close.